## 第6章

## 環境設定

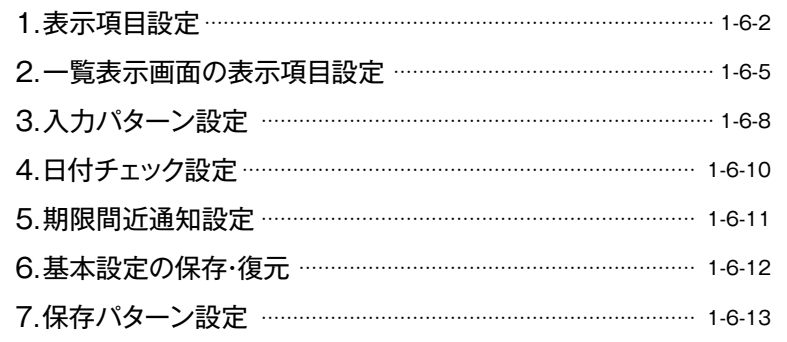

# 第6章 環境設定

#### 環境設定には以下のようなメニューがあります。加入者の運用にあわせて詳細な機能の設定ができます。

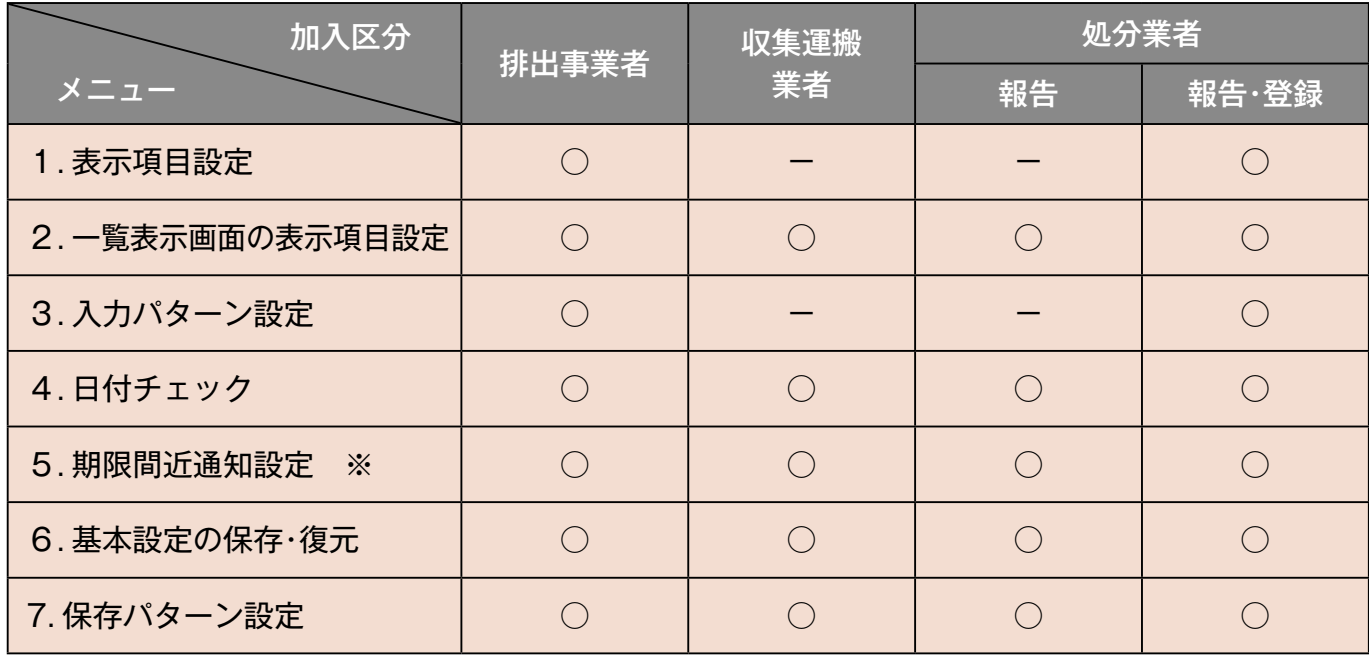

※サブ番号でログインした場合、表示されません

## **表示項目設定1.**

特別な運用のマニフェスト情報を登録する際は、表示項目の設定で使用する機能をあらかじめ設定する必要があります。

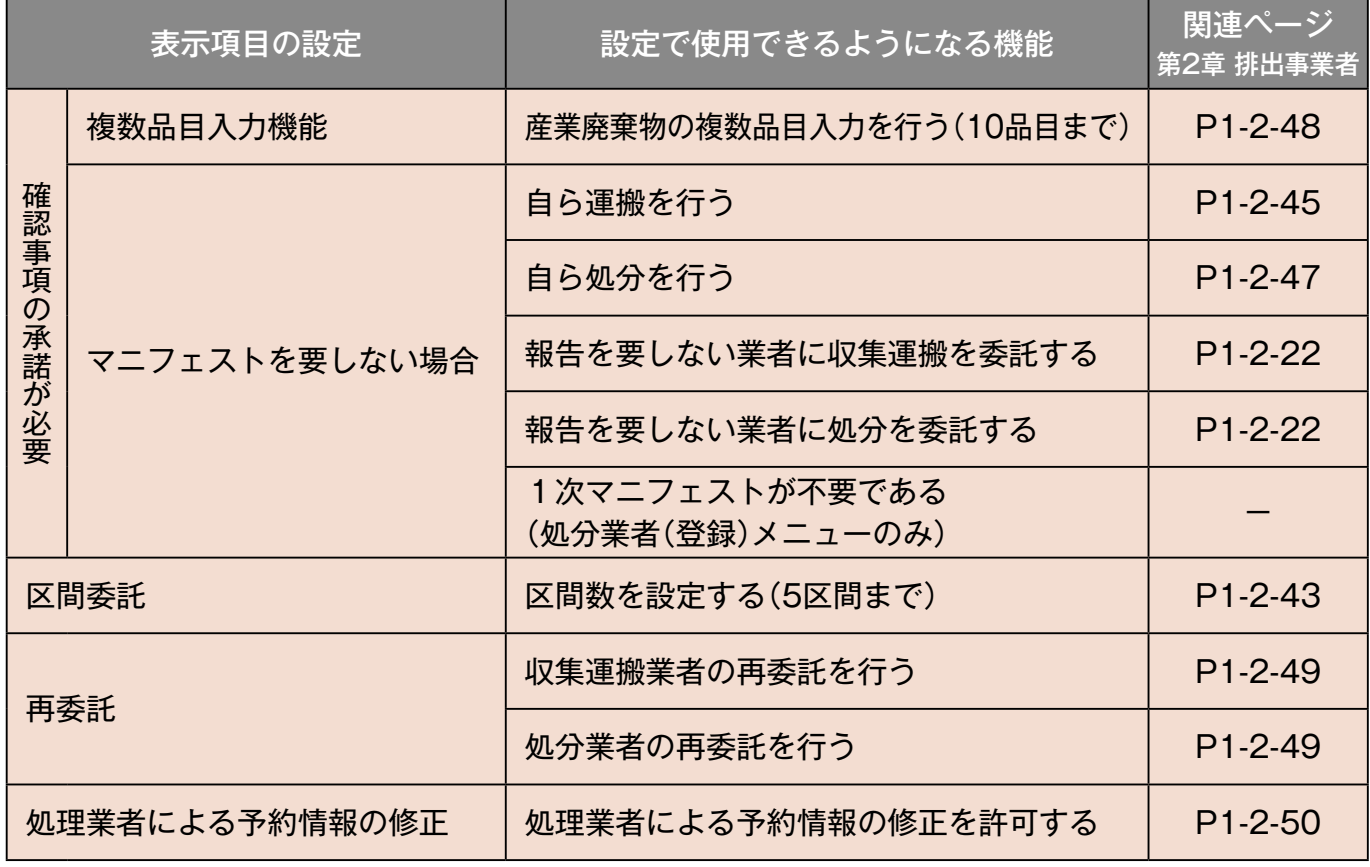

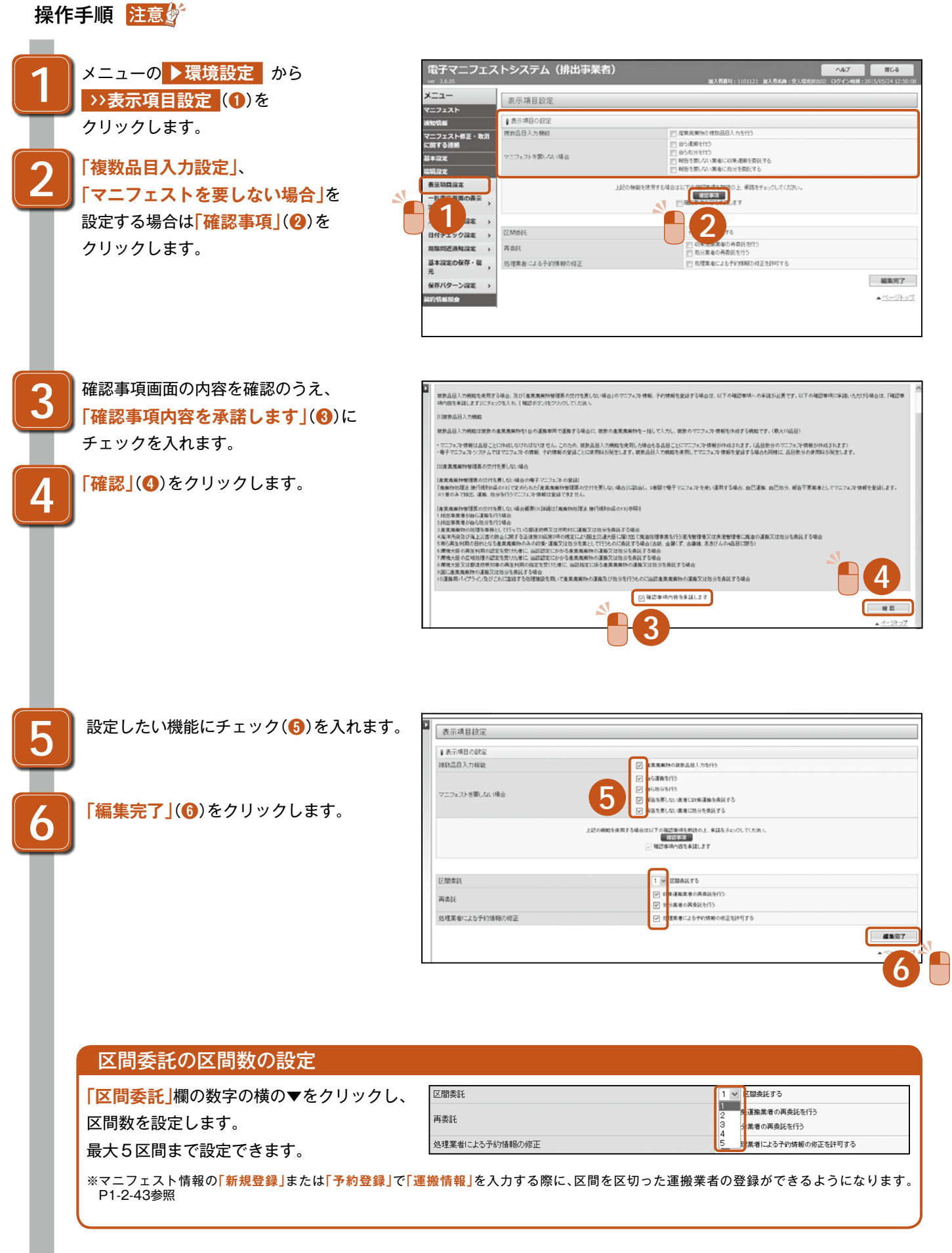

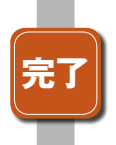

**|「処理が完了しました。」**と表示されたら **完了**。 は完了です **表示項目設定 >>**

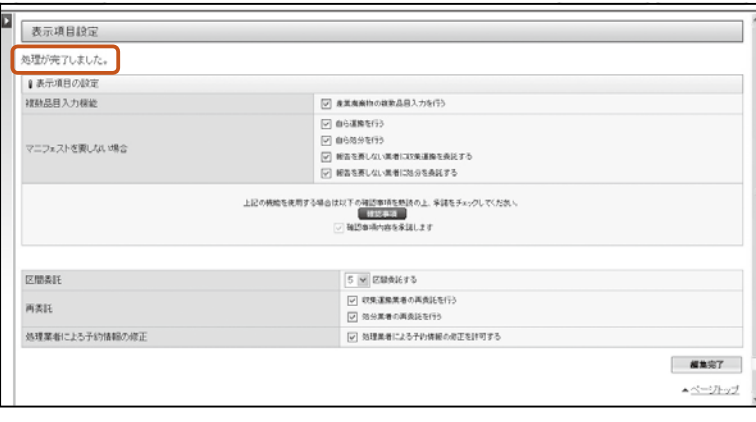

### **一覧表示画面の表示項目設定2.**

。マニフェスト情報の照会結果一覧画面などで表示する情報の項目を設定することができます

#### 操作手順 注意。

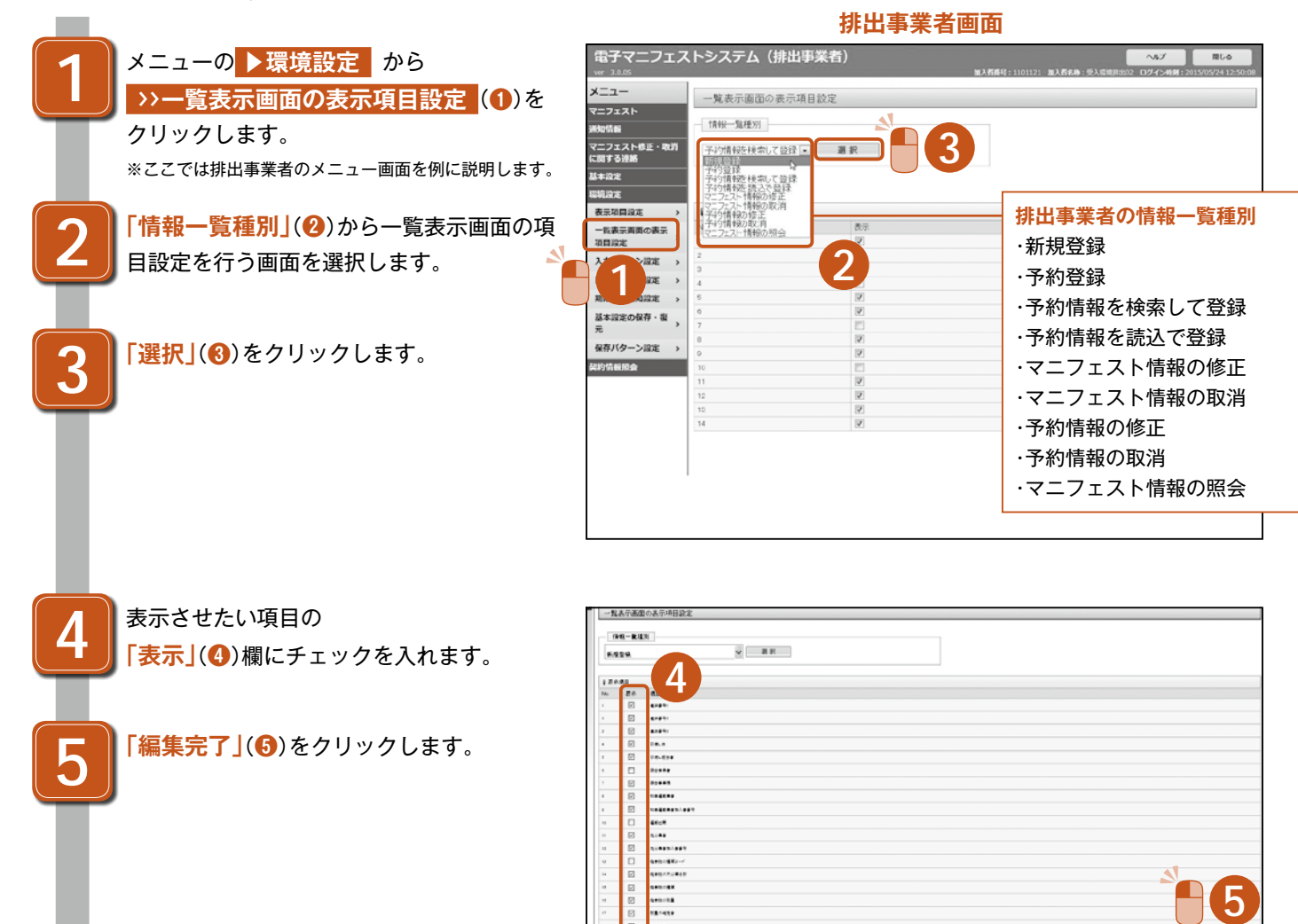

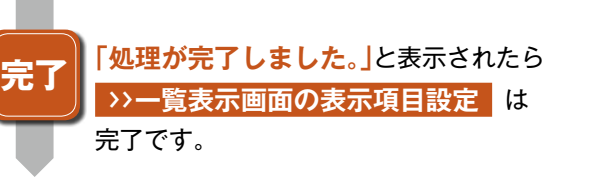

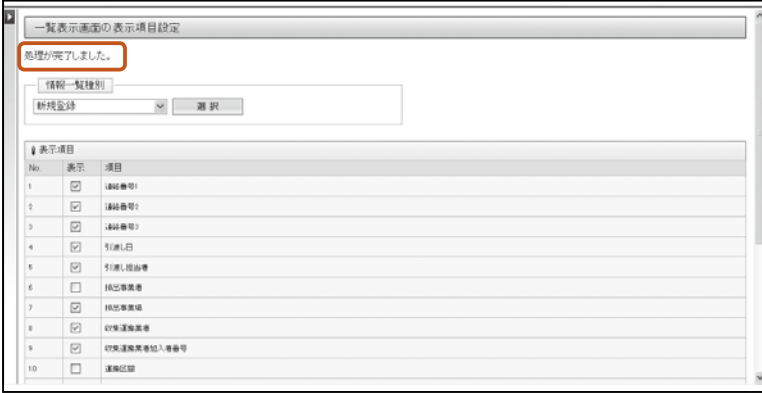

**Tass** 

#### **収集運搬業者の情報一覧種別**

・予約情報の修正

マニフェスト情報の照会・

- ・マニフェスト情報を検索して報告(運搬終了報告)
- ・マニフェスト番号を指定して報告(運搬終了報告)
- 運搬終了報告の修正・
- 運搬終了報告の取消・

#### 処分業者(報告)の情報一覧種別

予約情報の修正・

- マニフェスト情報の照会・
- ・マニフェスト情報を検索して報告(処分終了報告)
- ・マニフェスト番号を指定して報告(処分終了報告)
- 処分終了報告の修正・

処分終了報告の取消・

- ・マニフェスト情報を検索して報告(最終処分終了報告)
- ・マニフェスト番号を指定して報告(最終処分終了報告)
- ・最終処分終了報告の取消

#### 処分業者(報告·登録)の情報一覧種別

・予約情報の修正 おおおおおおおおおおおおおおおおおおおおおおおおおおお ・新規登録(2次) するのは、これはなくない キング・ランド ・予約登録(2次) ・予約情報を検索して登録(2次) ・予約情報を読込で登録(2次) ・マニフェスト情報の修正(2次) ·マニフェスト情報の取消(2次) ・予約情報の際正(2次) - つつつつつつつつつつつつつかん すいこく トランク きょうせい きょうせい きょうかん こくしょう ・マニフェスト情報の照会(2次) ・マニフェスト情報を検索して報告(処分終了報告) ・マニフェスト番号を指定して報告(処分終了報告) 処分終了報告の取消 ・処分終了報告の修正・ ・マニフェスト情報を検索して報告(最終処分終了報告) ・マニフェスト番号を指定して報告(最終処分終了報告) ・最終処分終了報告の取消 ・1次マニフェストの情報選択

6 **環境設定6** 環境設定

## 3.入力パターン設定

メニューの▶環境設定 から

マニフェスト情報、予約情報を登録する場合に、あらかじめ決まっている入力内容をパターン化し、登録作業を簡単にするこ 。とができます

#### 操作手順 注意。

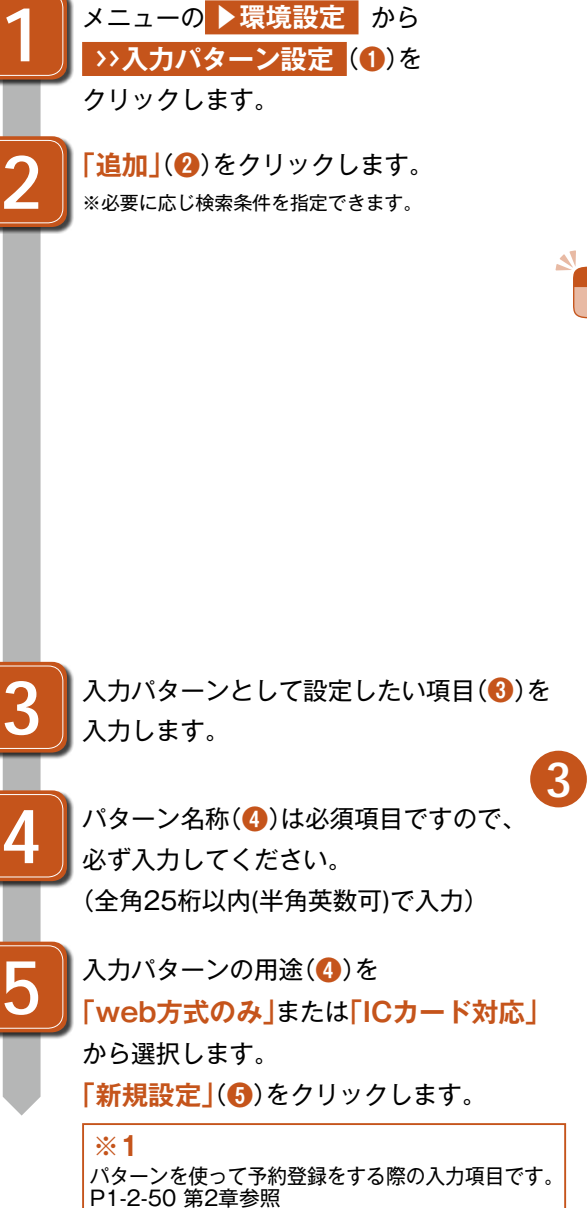

修正許可 □収集運搬業者 □処分業者

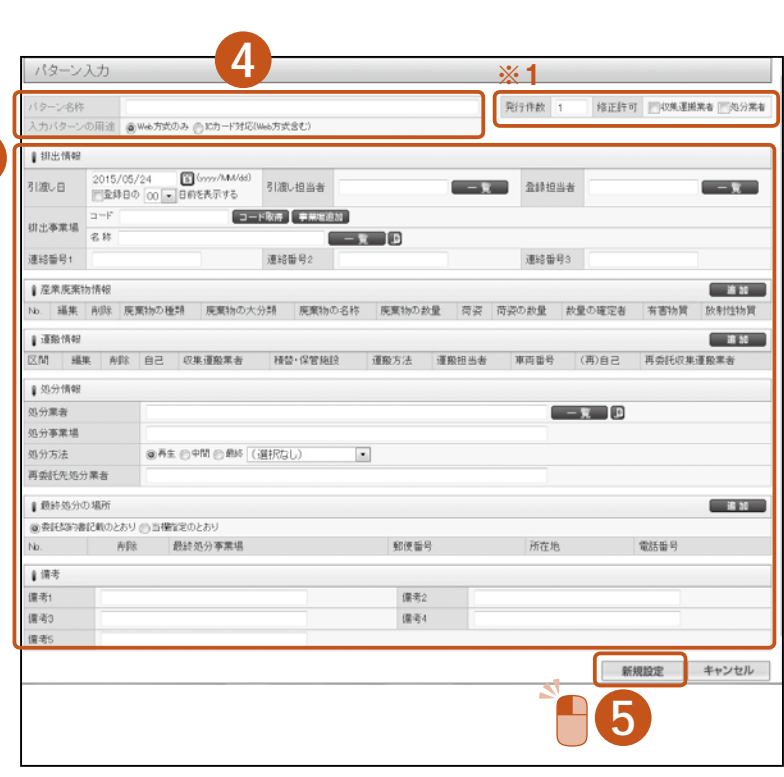

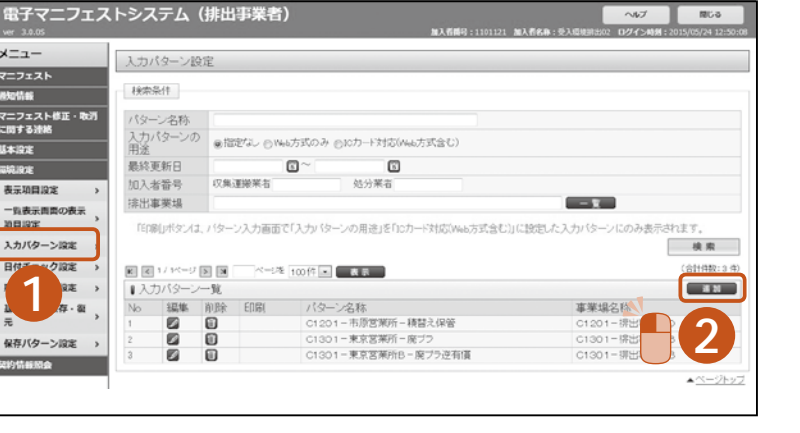

**4**

発行件数 1

#### 「入力パターン設定」入力項目の詳細

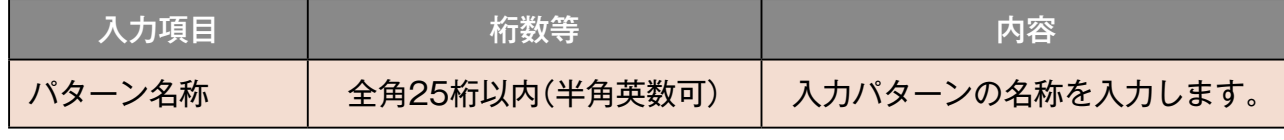

※各項目の入力方法は、P1-2-27「マニフェスト情報の登録」参照

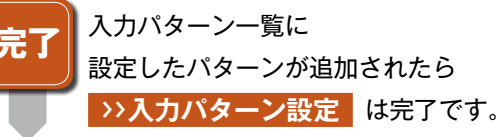

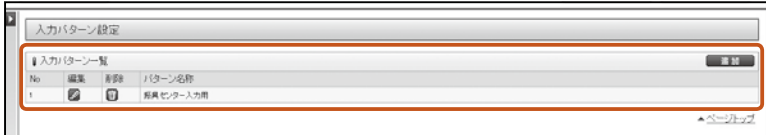

## **日付チェック設定4.**

引渡し日や処理終了日が法で規定されている日数を超える場合や、運搬終了日が処分終了日より後になっているなど、日付の 前後関係に矛盾がある場合に警告を表示させることができます。

#### 操作手順 注意例

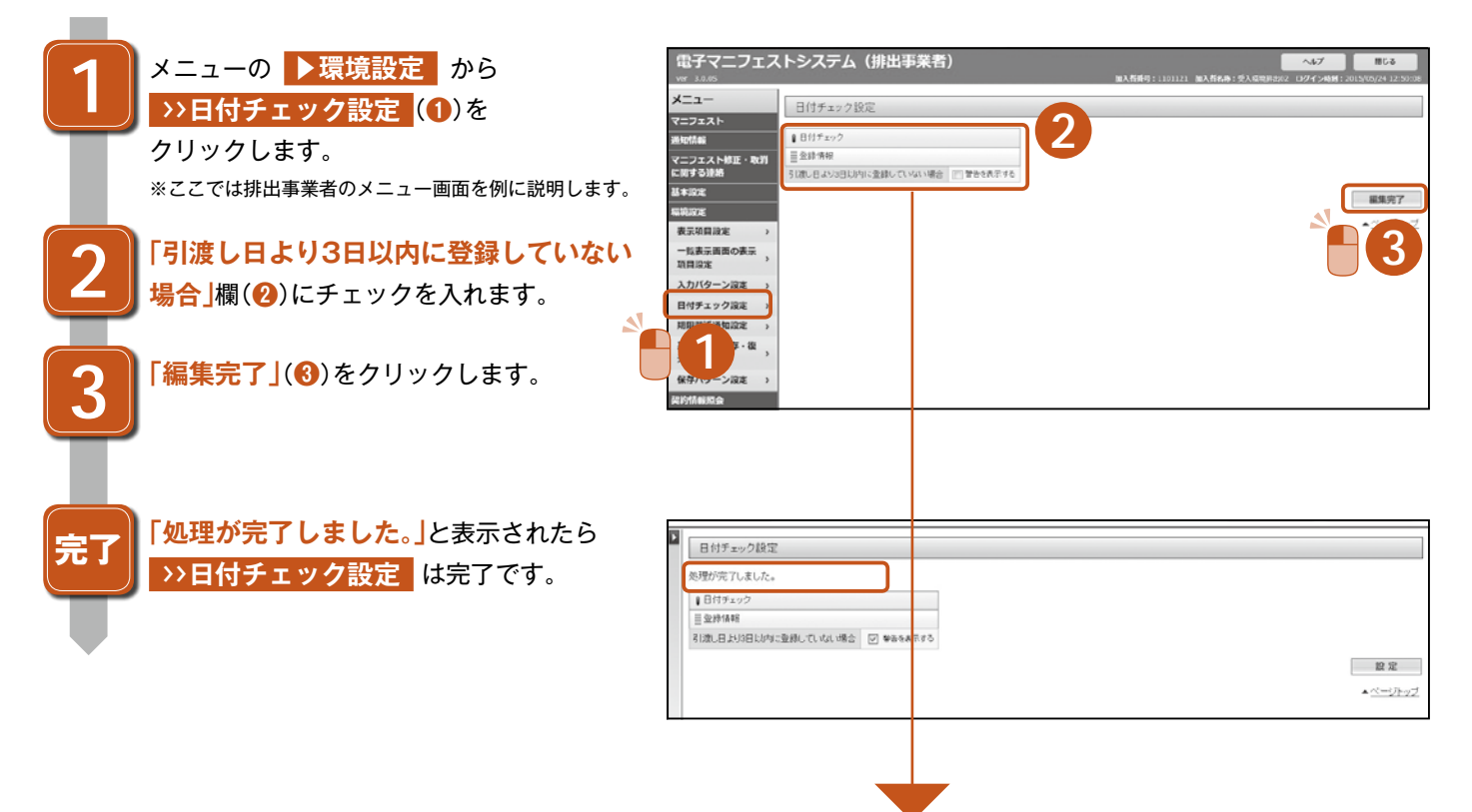

#### 加入の区分で設定できる項目は異なりますので、必要な項目にチェックをして設定してください。

#### 排出事業者メニュー/処分業者(登録)メニュー

#### Ⅱ日付チェック ■登録情報 引渡し日より3日以内に登録していない場合 □ 警告を表示する

#### **収集運搬業者メニュー**

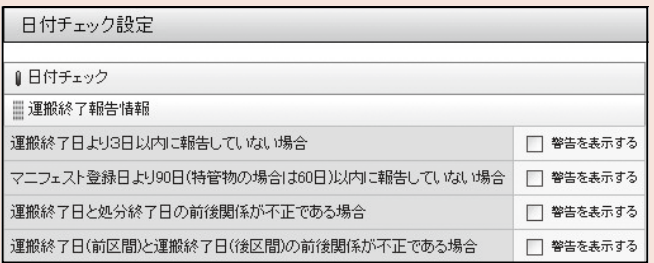

#### 処分業者(報告) メニュー

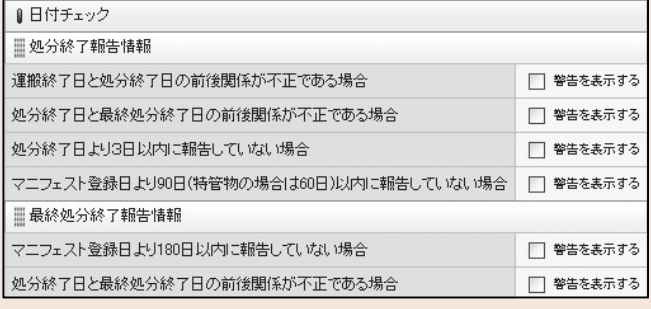

#### 処分業者(報告·登録) メニュー

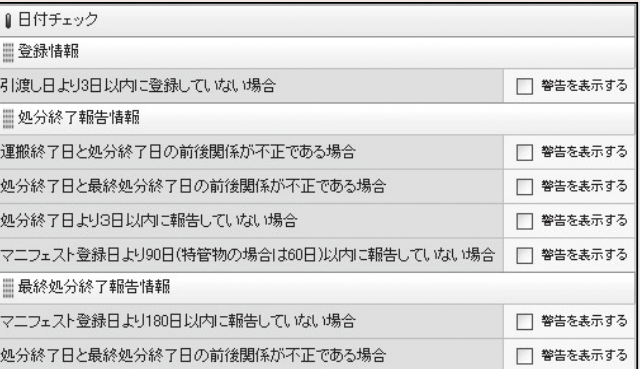

6

## **期限間近通知設定5.**

各種終了報告の確認期限が近づいた場合、▶通知情報 ▶>お知らせ通知 に通知が届きます。 確認期限日の何日前に通知が届くかの日数を設定することができます。初期値は、30日前に設定されています。

#### **【処分終了報告、運搬終了報告【**

「30日」と設定した場合、確認期限90日の30日前(登録日から60日)にお知らせ通知が届きます。

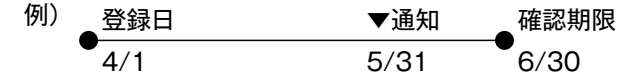

#### 【最終処分終了報告】

[30日]と設定した場合、確認期限180日の30日前(登録日から150日)にお知らせ通知が届きます。

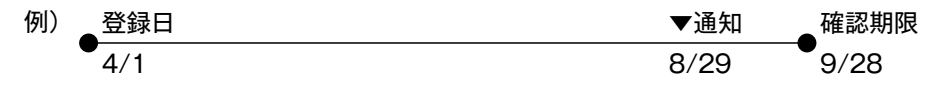

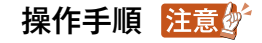

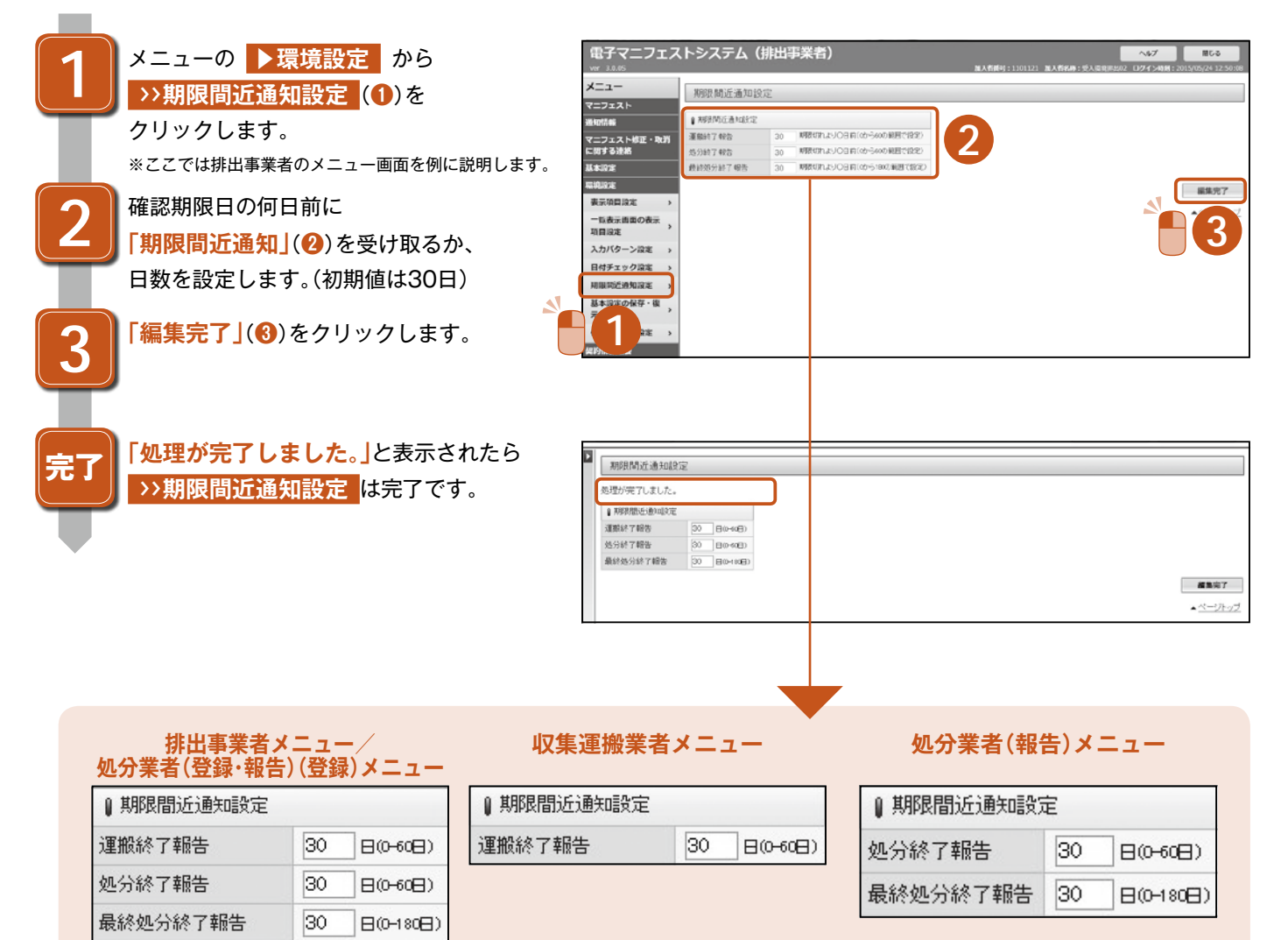

#### 各種終了報告の確認期限

施行規則第8条の37、38(法第12条の5第9項、第10項関連)

●運搬終了、処分報告

マニフェスト情報を登録した日から90日以内(特別管理産業廃棄物の場合60日以内)

●最終処分終了報告

マニフェスト情報の登録日から180日以内

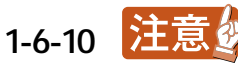

●ブラウザの「戻る」ボタンを使用すると、それまで入力された情報が消えてしまいます。 ●フノワリの1 戻る」ホメンを使用すると、それまで入力された¶#級が消えてしまいます。<br>●入力中に他のメニューボタンを押すと、入力した情報が消えてしまいます。

## 6.基本設定の保存·復元

パソコン版に設定されている基本設定を、利用者側で保存・復元することができます。 保存した基本設定は、同じ加入者番号およびサブ番号で復元することができますが、異なる加入者番号の基本設定に復元する 。ことはできません

#### **基本設定の保存 6-1**

#### 操作手順 注意。

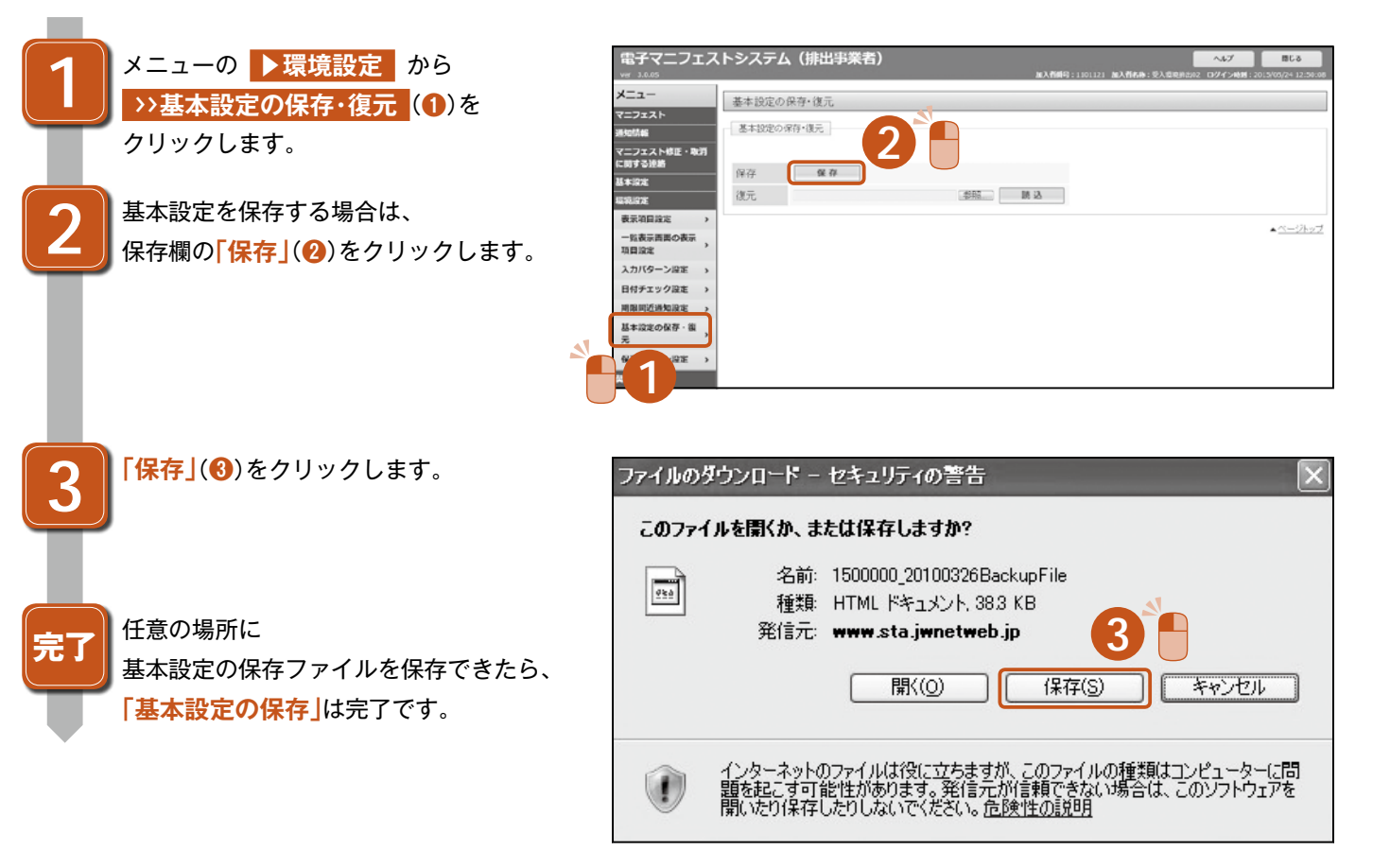

#### **基本設定の復元 6-2**

#### 操作手順 注意梦

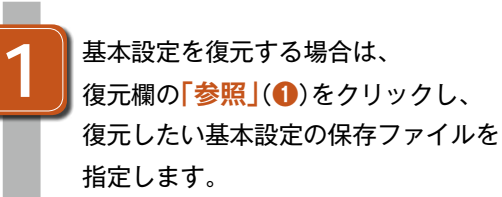

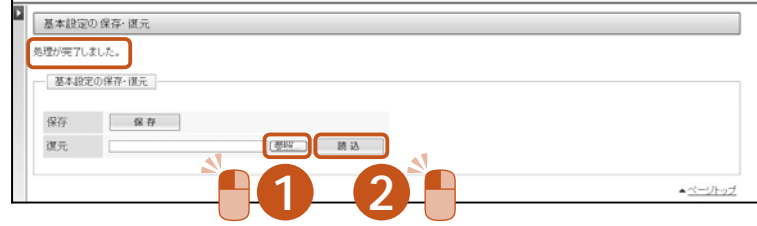

。をクリックします**」**(**❷**)**読込「 2**

> 「処理が完了しました。」と表示されたら **「基本設定の復元」は完了です。**

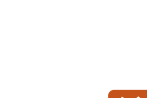

**完了**

**1-6-11**

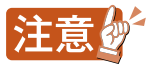

## **保存パターン設定7.**

マニフェスト情報抽出申込、マニフェスト情報抽出申込(課金用)の機能をご利用される際に必要な設定です。CSV保存したい 項目をあらかじめリストに設定しておきます。

マニフェスト情報の全429項目から自由に項目を設定できます。

#### 操作手順 注意的

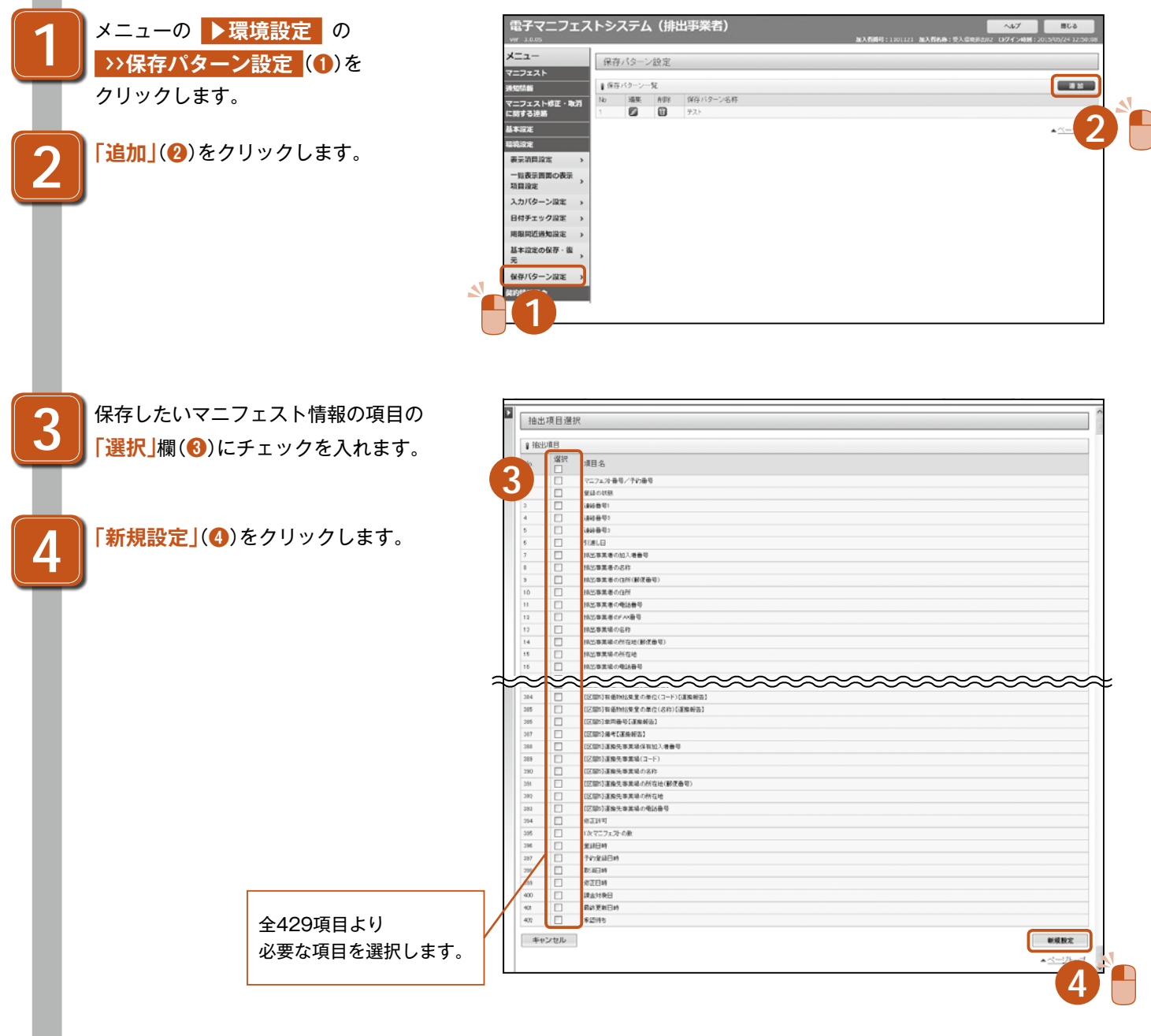

6

1-6-12 注意纱

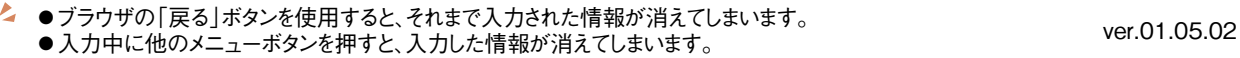

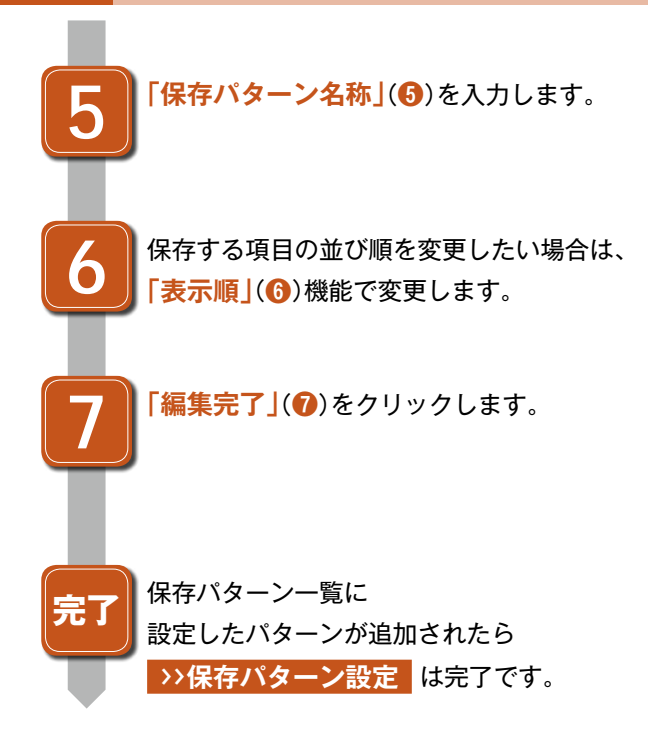

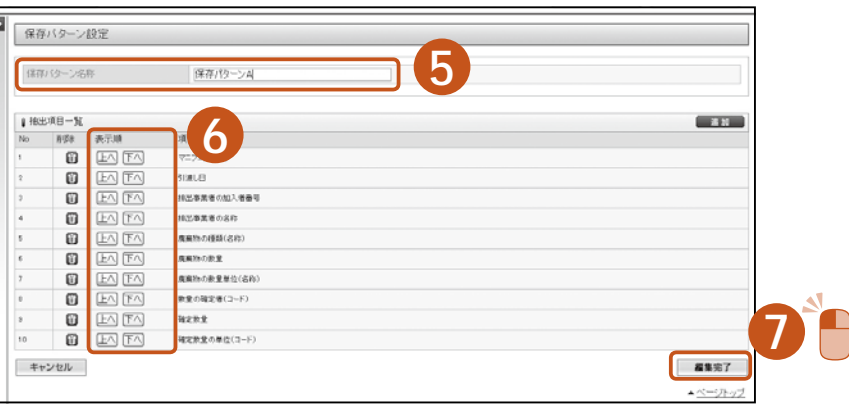

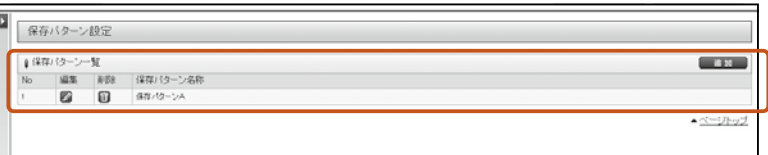

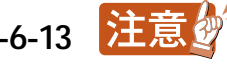